# **Entwicklungsumgebung BiDiBone Programmierung**

Als Entwicklungsumgebung für den BiDiBOne mit dem Prozessor ATMXMega128D3 bietet sich das Atmel Studio 6 an.

Der Umgang mit anderen Entwicklungsumgebungen und der Anschluss eines Programmers an die verschiedenen BiDiB-Baugruppen wird ausführlich im Kapitel [Direkte Programmierung mit](https://forum.opendcc.de/wiki/doku.php?id=programmer) [Programmer](https://forum.opendcc.de/wiki/doku.php?id=programmer) erklärt.

## **AtmelStudio 6 einrichten**

Eine Beschreibung zum Einrichten des AtmelStudios 6 findet sich z.B. auf: [Atmel Studio -](http://www.mikrocontroller.net/articles/Atmel_Studio) [Mikrokontroller.net](http://www.mikrocontroller.net/articles/Atmel_Studio)

Weitere Features für das AtmelStudio können über den [AtmelStudio Extension Manager](https://forum.opendcc.de/wiki/doku.php?id=bidiboneentwicklungsumgebung:extensionmanager) eingerichtet werden.

Dieser Artikel enthält Hinweise, die das BiDiBOne-Projekt betreffen.

## **Einstellungen**

## **Tools | Options**

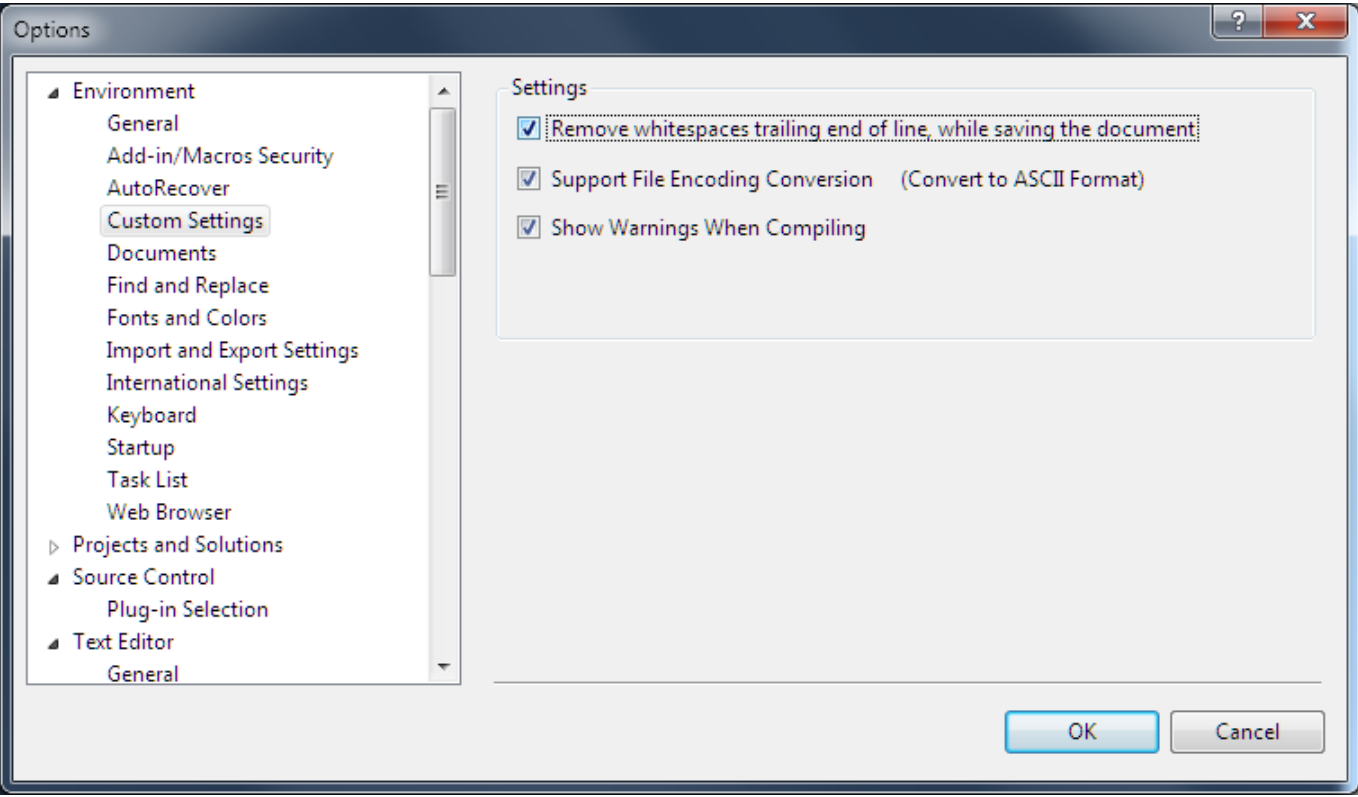

Last update: 2016/07/05 bidiboneentwicklungsumgebung https://forum.opendcc.de/wiki/doku.php?id=bidiboneentwicklungsumgebung&rev=1390679984 10:47

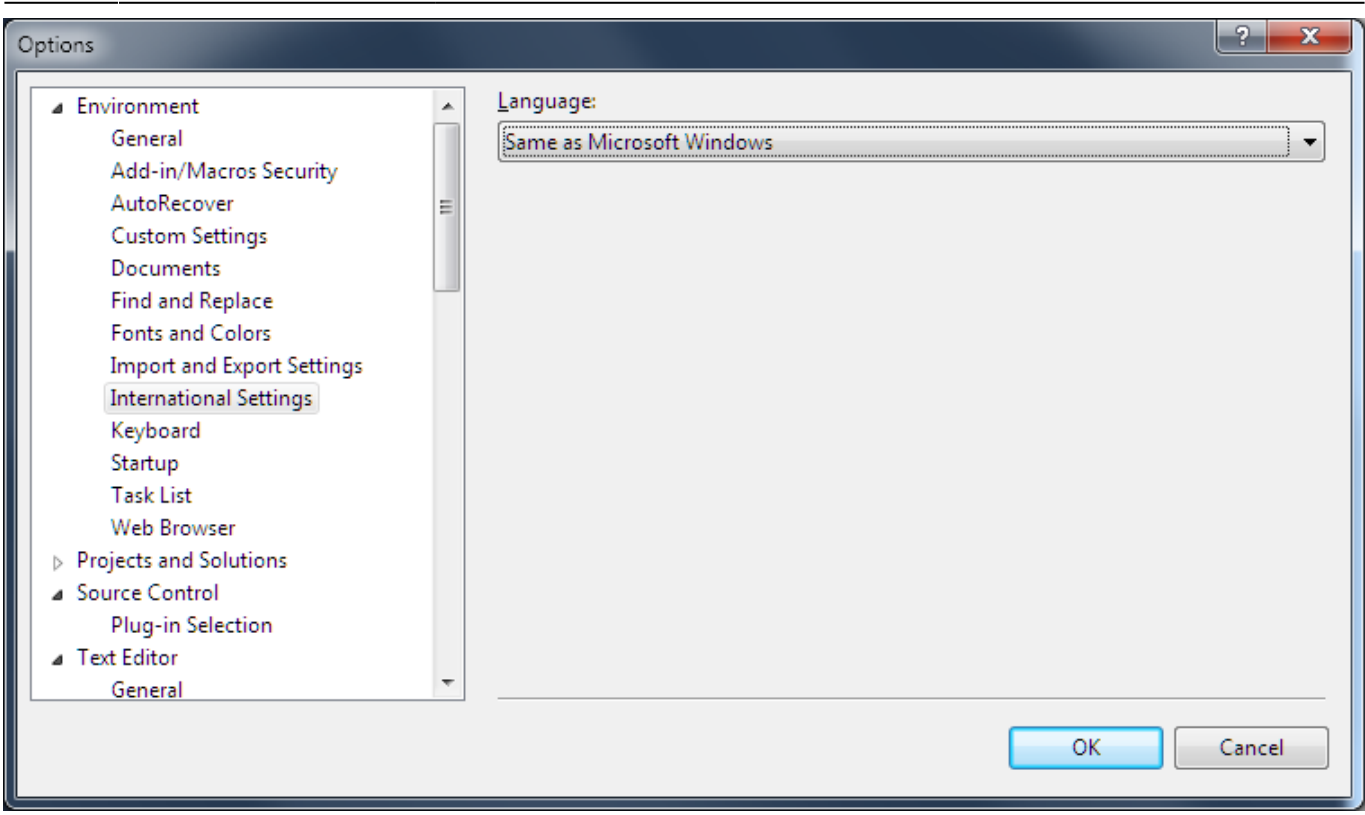

#### **Tastaturkürzel**

(VAssistX.RefactorRename: Shift+Alt+R ⇒ schon definiert)

#### VAssistX.ChangeSignature: Shift+Alt+S

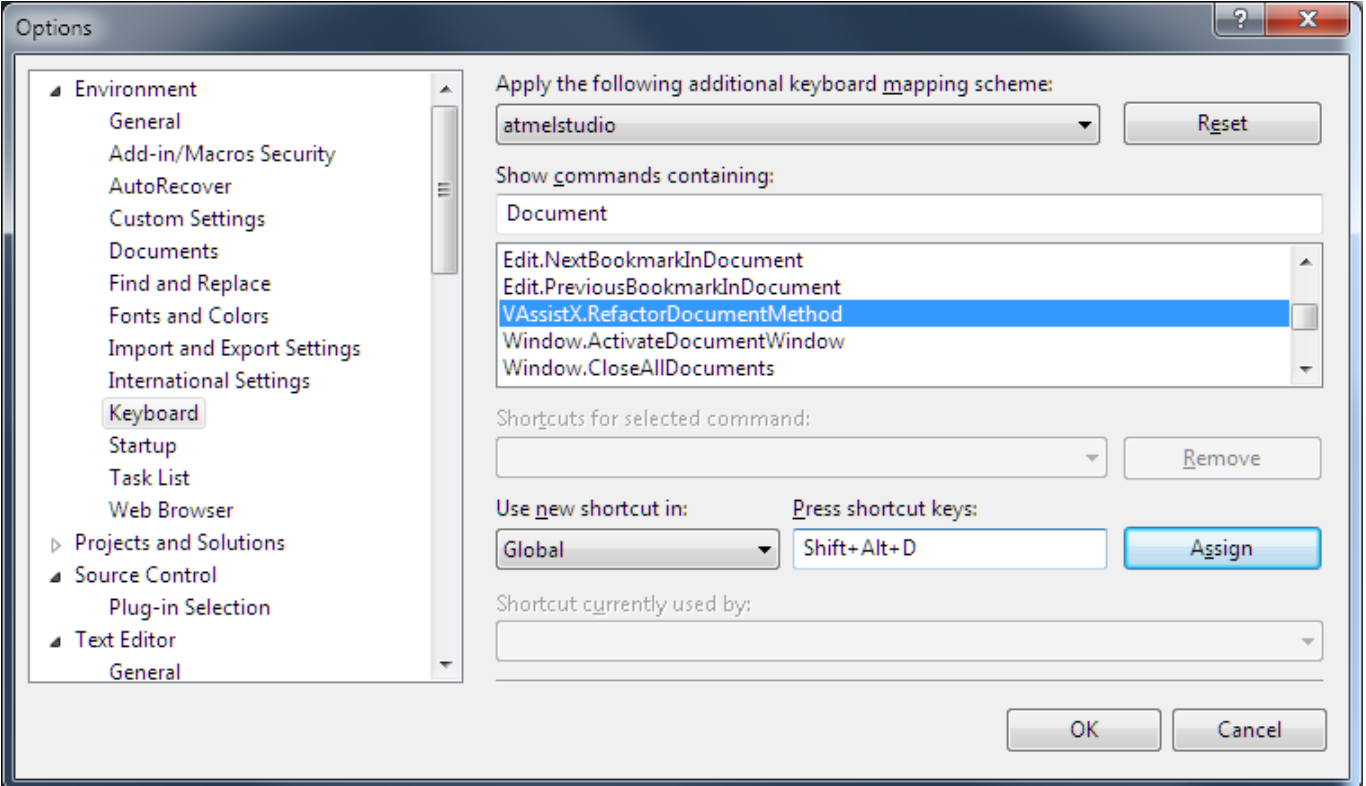

### VAssistX.RefactorDocumentMethod: Shift+Alt+D

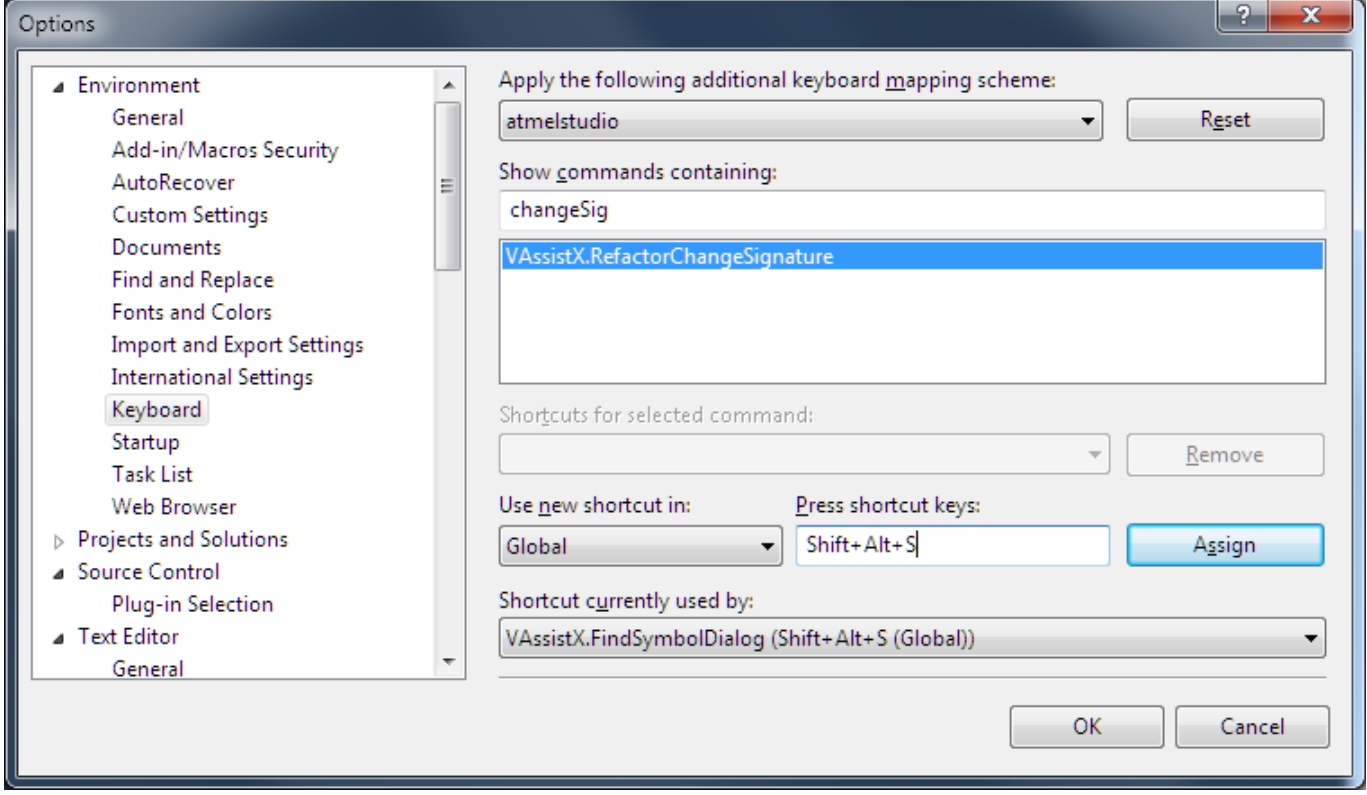

#### **Zeilennummern**

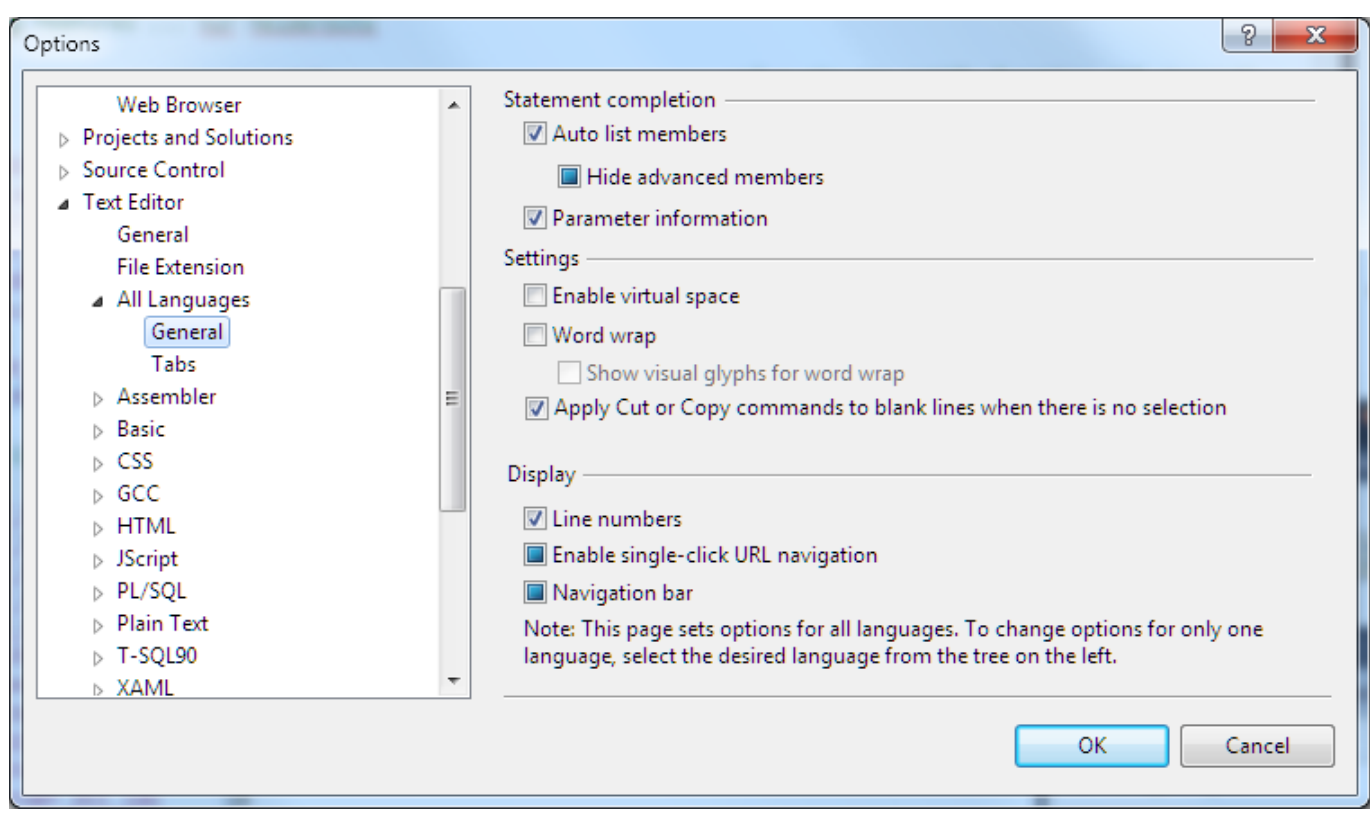

### **Tabulatoren und Einzüge**

Last update: 2016/07/05 bidiboneentwicklungsumgebung https://forum.opendcc.de/wiki/doku.php?id=bidiboneentwicklungsumgebung&rev=1390679984 10:47

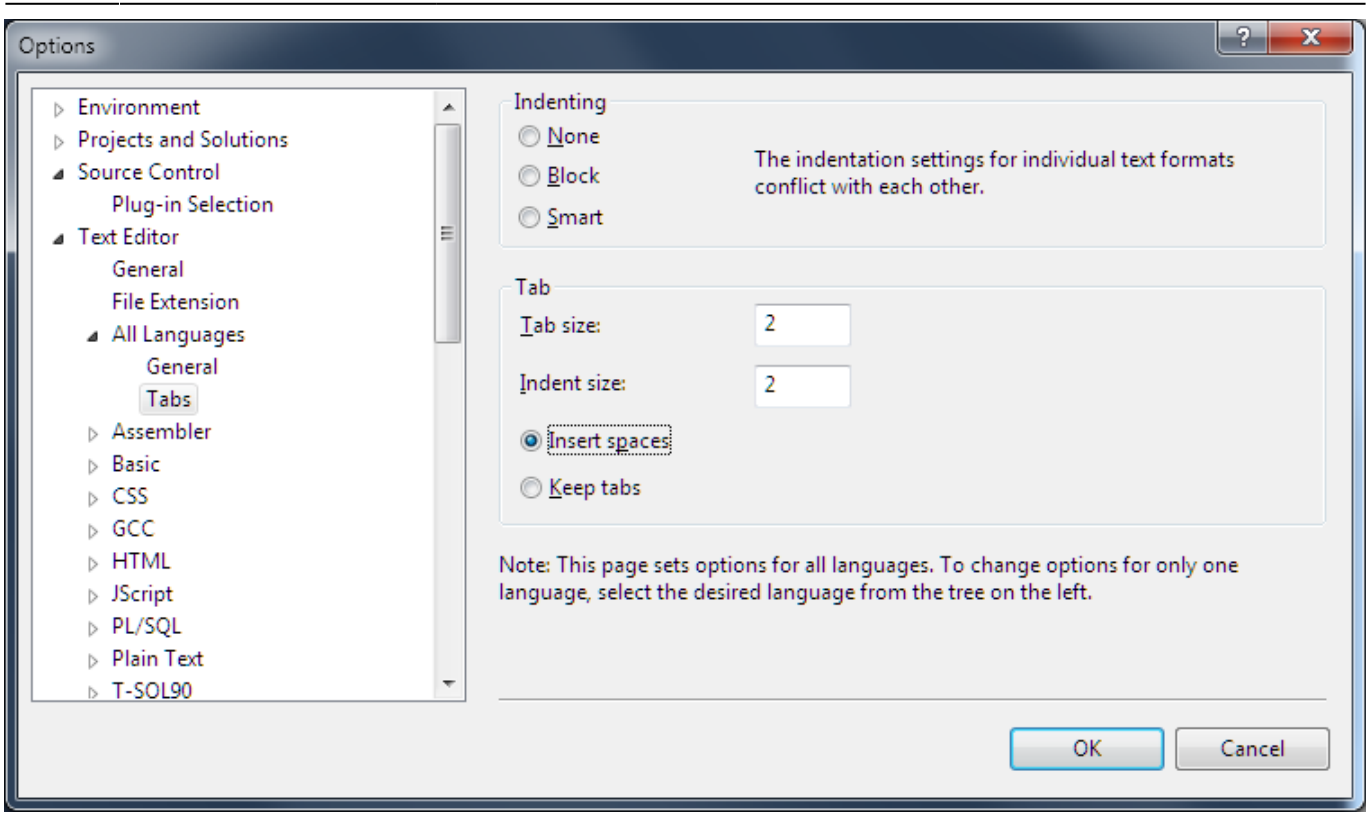

## **Pfad zu Compiler und Linker**

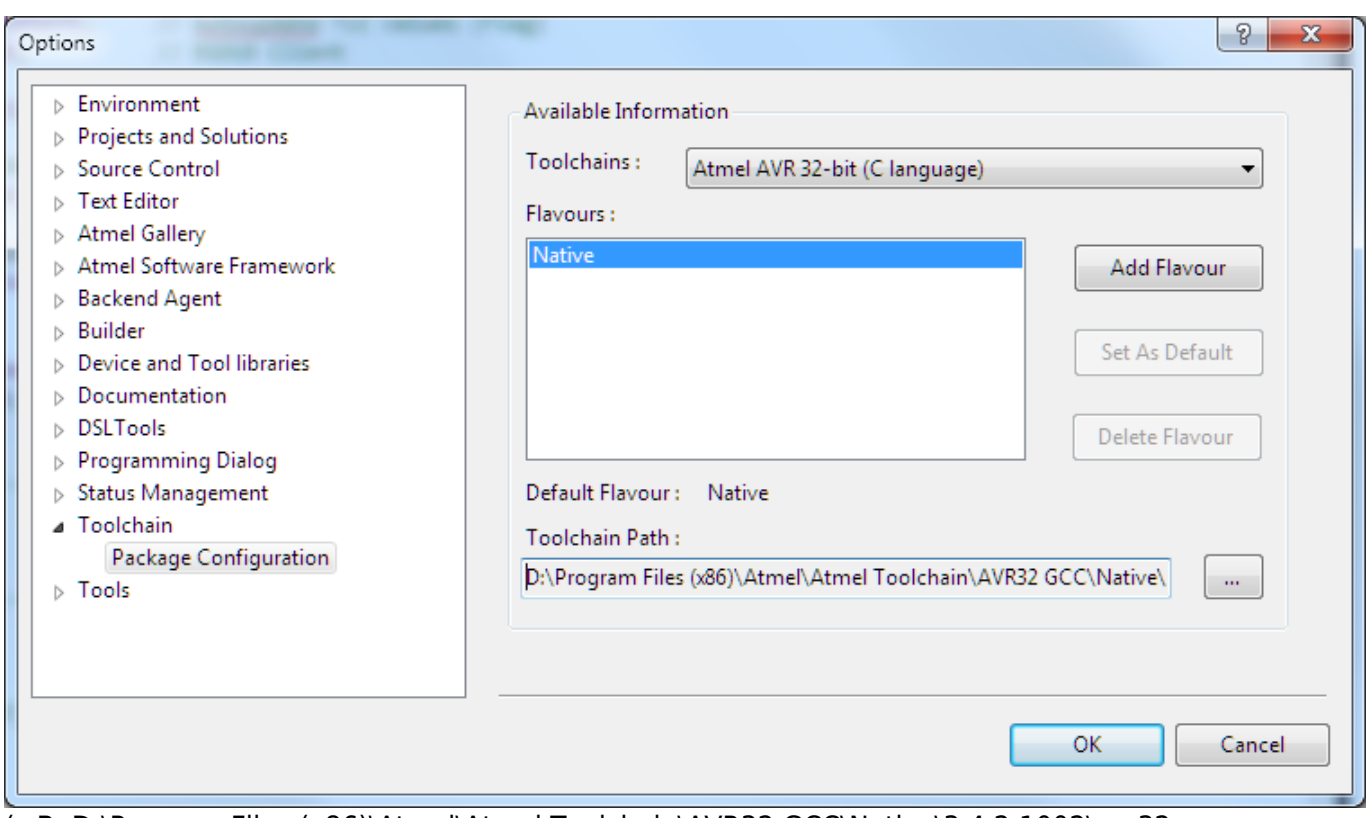

(z.B. D:\Program Files (x86)\Atmel\Atmel Toolchain\AVR32 GCC\Native\3.4.2.1002\avr32-gnutoolchain\bin)

## **Toolchain**

Projekt anwählen, Kontext-Menü: PROJEKT-Properties – Toolchain

Abhängig vom Projekt die Eigenschaften einstellen.

## **FUSES**

Tools | Device Programming – TOOL auswählen ⇒ Apply – Fuses:

Als beste Einstellung für die Fuses hat sich folgende Kombination bewährt:

- $\bullet$  USERID = 0xFF
- $\bullet$  WDWP = 8KCLK
- $\bullet$  WDP = 8KCLK
- $\bullet$  DVSDON = []
- BOOTRST = APPLICATION
- BODPD = CONTINOUSLY
- $\bullet$  RSTDISBL = [ ]
- $\bullet$  SUT = 0MS
- $\bullet$  WDLOCK = [ ]
- BODACT = CONTINOUSLY
- $\bullet$  EESAVE = [X]
- $\bullet$  BODLVL = 2V1
- $\bullet$  FUSEBYTE0 = 0xFF
- $\bullet$  FUSEBYTE1 = 0xAA
- $\bullet$  FUSEBYTE2 = 0xFE
- $\bullet$  FUSEBYTE4 = 0xFF
- $\cdot$  FUSEBYTE5 = 0xE5

## **Modulinformationen**

VAssistX | Tools | VA Outline

Zeigt die "Innereien" eines geladenen Moduls an, wie #defines und Funktionen.

## **Extensions**

Via Tools | Extension Manager …

Beachte: Atmel-Konto notwendig.

#### **Versionskontrolle**

Mit der Wahl auf GiT bietet sich das Extension: **Git Source Control Provider** an.

#### [Installation und Anmeldung bei GiTLab sind in](https://forum.opendcc.de/wiki/lib/exe/fetch.php?media=codehilfe:gitinstallation.pdf)

Installation GiT

[und](https://forum.opendcc.de/wiki/lib/exe/fetch.php?media=codehilfe:gitsourcecontrolprovider_atmelstudio.pdf)

GiT Anmeldung

beschrieben.

#### **Dokumentation**

Zur Dokumentation oder zum Lesen dokumentierter Quellen bietet sich Doxygen an.

- laden, neu starten
- Konfiguration: Tools | Options | Documentation | Doxygen Settings:
	- Doxygen Executable Path =⇒ z.B. D:\Dokumente\Michael\Anwendungsdaten\Doxygen
- Dokument erzeugen: Project | Doxygen …
	- Config File Editor Edit =⇒ z.B. OUTPUT\_LANGUAGE = German
	- $\circ$  …
	- Save Settings
	- Generate → als HTML- und TeX-Dokument nutzbar

## **Tipps**

#### **Spickeln**

Atmel stellt in seinem Atmel Software Framework (ASF) Module für Teillösungen zur Verfügung, die in die eigene Entwicklung einbezogen werden können. Diese Module sind in der Regel sehr gut dokumentiert und beschreiben die verwendeten Techniken. Lädt man interessante Module z.B. in einem separaten Projekt und lässt die Dokumentation mit Doxygen erstellen, erhält man eine prima API-Beschreibung.

#### **Zugriff auf Systemdaten gestatten**

Bestimmte Security-Software blockiert standardmäßig den Zugriff auf Systemdateien etc. Dieser Zugriff muss für manche Applikationen aus dem Atmel Studio 6 explizit gewährt werden:

- arm-none-eabi-gcc.exe
- cc1.exe
- as.exe
- collect2.exe
- id.exe
- arm-none-eabi-objcopy.exe
- arm-none-eabi-objdump.exe
- arm-none-eabi-size exe

Einige Funktionen werden erst im Laufe der Zeit bzw. beim Debugging aufgerufen.

#### **Unit Tests**

Atmel bietet mit den ASF ein Testframework (z.B. Unit test framework (driver)) an.

Für Unit Test ist ein separates Projekt in der Solution anzulegen.

Die Tests werden über eine Test-Suite aus der main-Funktion dieses Projektes gestartet. Dieser Suite werden die gewünschten Testfälle bekannt gegeben.

Die Ausgabe der Testergebnisse erfolgt über Wrapper. Denkbar wäre z.B. dbg\_info, das die pc\_send-Funktionen nutzen könnte.

(Note: The test suite framework feeds its output to printf. It is left up to the test application to set up the stream.)

## **Item Templates**

Die Erfahrung aus vielen Projekten zeigt, dass einige Formalien das Arbeiten miteinander stark vereinfachen können. So kann die Identifizierung mit einem Projekt auch durch ein einheitliches Aussehen der Quellen gefördert werden.

Zur einheitlichen Gestaltung der Software-Quellen stehen jeweils zwei "Item Templates" zur Verfügung.

- BiDiB Include Datei
- BiDiB Programm Datei
- BiDiB Include Datei im Doxygen-Stil
- BiDiB Programm Datei im Doxygen-Stil

Die Templates im Doxygen-Stil ermöglichen die Dokumentation mit dem Doxygen-Integrator ([Atmels](http://www.atmel.no/webdoc/doxygenIntegrator/doxygenIntegrator.doxygenInvoker.html) [Doxygen Integrator](http://www.atmel.no/webdoc/doxygenIntegrator/doxygenIntegrator.doxygenInvoker.html)).

Last update: 2016/07/05 bidiboneentwicklungsumgebung https://forum.opendcc.de/wiki/doku.php?id=bidiboneentwicklungsumgebung&rev=1390679984 10:47

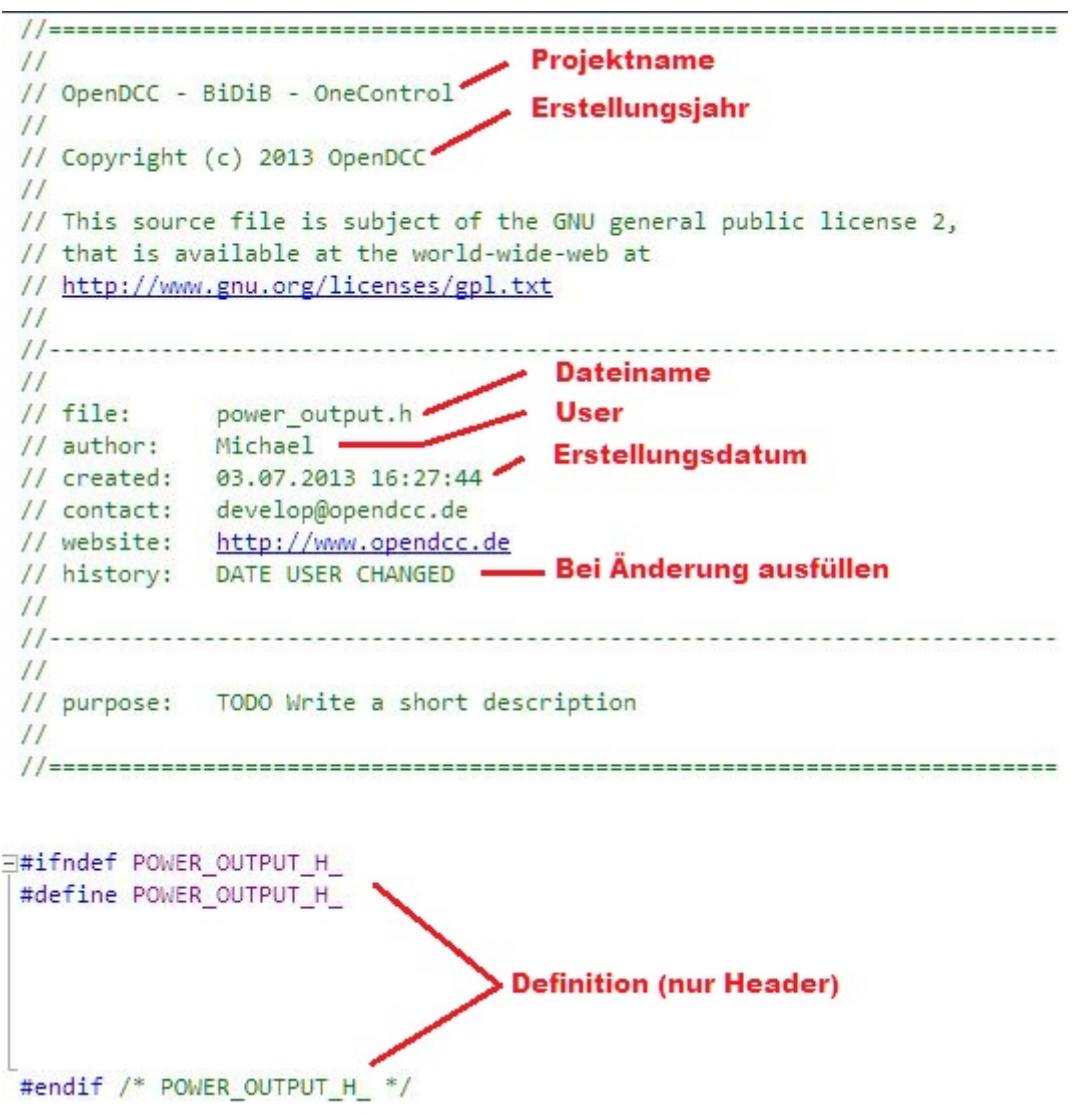

Beispiel: Include Datei (Header)

Die Templates müssen ins Template-Verzeichnis des Atmel Studios kopiert werden (z.B. C:\Users\My Documents\Atmel Studio\Templates\ItemTemplates) und stehen dann im SolutionExplorer durch Add|Item sofort zur Verfügung (siehe auch [How to: Locate and Organize Project and Item Templates](http://msdn.microsoft.com/en-us/library/y3kkate1.aspx)).

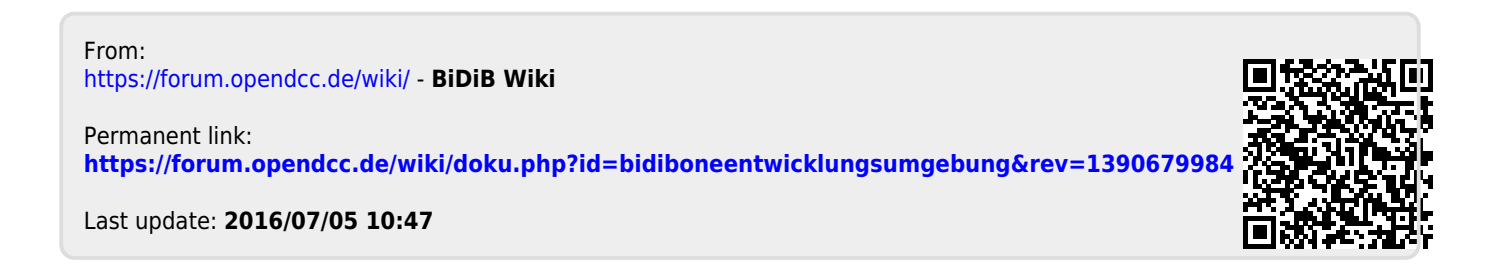